# **2º Resultado PAPFE 2024 – 05/04/2024**

# Graduação e Pós-Graduação

# Orientações Gerais

Os alunos de graduação e pós-graduação **contemplados** receberão orientações que serão encaminhadas via e-mail institucional.

Graduação (Sistema Júpiter)

**O Resultado pode ser consultado no Portal de Serviços Computacionais da USP** [\(https://portalservicos.usp.br](https://portalservicos.usp.br/)**)** 

Ícone de menu: Programa de Bolsas > PAPFE > Inscrição em Bolsas e Apoios Basta passar o mouse em cima do ícone que aparece à frente do apoio solicitado e ler a legenda que aparece.

Pós-Graduação (Sistema Janus)

**O Resultado pode ser consultado no Portal de Serviços Computacionais da USP** [\(https://portalservicos.usp.br](https://portalservicos.usp.br/)**)** 

Ícone de menu: PAPFE > Inscrição PAPFE Basta passar o mouse em cima do ícone que aparece à frente do apoio solicitado e ler a legenda que aparece.

1- Orientação aos alunos contemplados - Graduação

# AUXÍLIO PERMANÊNCIA:

- 1. Conferir os dados pessoais no sistema Computacional da USP (RG, CPF, endereço residencial, telefone, e-mail). Se necessário, efetuar as devidas correções.
- 2. Cadastrar no Sistema Computacional da USP (em Dados Pessoais) o número de agência e **conta corrente junto ao Banco do Brasil**, **em nome do estudante**. Estudantes que não tiverem conta corrente junto ao Banco do Brasil deverão providenciá-la com a maior brevidade possível. Caso seja necessário, a declaração do auxílio recebido para abertura de conta está disponível no sistema Computacional da USP.
- ➢ **Alunos de graduação**: **menu "Emissão de documentos – Documentos"** (escolher no campo documento a opção Declaração para abertura de conta bancária**.** No campo Bolsa, escolher a opção "Auxílio Permanência").
- ➢ **Alunos de pós-graduação:** Aluno regular > Emissão de documentos na tela "Emissão de Documentos" clicar em "Declaração de Seleção em Benefício" na próxima tela escolher o benefício desejado na dropdown (essa tela também é usada para outras bolsas da PrPG) e clicar no botão "Gerar Documento"

## **Obs: solicitar o cadastro da conta corrente do Banco do Brasil junto à seção de alunos de pós-graduação de sua unidade**

3. Sugerimos que após a abertura da conta corrente efetue um depósito no valor mínimo e consulte seu saldo, para ativar a conta.

**Obs**: Estes passos devem ser rigorosamente seguidos para ativar a conta, pois o termo de compromisso não é gerado caso todos os dados informados acima não estejam inseridos/atualizados no sistema Computacional da USP.

Os alunos contemplados deverão dar **aceite no termo de compromisso** no Portal de Serviços Computacionais, no período de **06/04 (a partir das 08h00) a 15/04/2024 (até 23h59). Alunos que não realizarem o aceite no termo no período especificado poderão ter o auxílio cancelado.**

# **Procedimento de aceite - Graduação:**

- 1) Programa de Bolsas
- 2) PAPFE
- 3) Inscrição em Bolsas e Apoio
- 4) *Passos Obrigatórios:*
- a) Clicar em cima do "martelinho" para aceitar o benefício
- b) Ler o Termo e clicar: "Li o Termo de Compromisso";
- c) Clicar em cima do texto: Aceitar o Benefício (ex: Auxílio Permanência), irá aparecer a mensagem: **"Li o Termo de Compromisso (ex: Aux. Permanência) e estou de acordo).**
- d) **Aceitar esse Benefício**
- e) Não é necessário imprimir o termo de Compromisso para entrega no Serviço Social.

# **Procedimento de aceite – Pós-Graduação**

No Sistema Janus entrar no ícone: PAPFE > Inscrição PAPFE e dar seguimento conforme orientação da graduação.

## AUXÍLIO ALIMENTAÇÃO (parte integrante do Auxílio Permanência)

# **Procedimento para recarga de créditos mensais no sistema Computacional da USP**

Para carregar mensalmente os créditos (prazo limite é o dia 20 de cada mês) referentes ao auxílio alimentação, deverá proceder conforme abaixo:

1) Acessar sistema:

Item de menu: Acompanhamentos – meus benefícios e bolsas.

Quando clicar neste item, aparecerá a lista de benefícios e bolsas concedidas ao aluno.

2) Clicar no Auxílio Alimentação que estiver válido.

3) Clicar na frase "+ solicitar cota mensal de alimentação" para solicitar a carga e recarga Obs.: o valor do crédito não aparece automaticamente na tela, apertar a tecla "Ctrl F5" para atualizar a informação.

## VAGA NA MORADIA - CRUSP (Somente Campus Butantã):

Preencher Termo de Afinidade - **Preenchimento obrigatório até 12/04/24.**

### **Link Termo de Afinidade:**

<https://forms.gle/bK5BcwCsmioYRGBb7>

Entre os dias 08/04 e 30/04/2024 a Equipe da PRIP trabalhará para designar quartos para todos os novos moradores do CRUSP. Os estudantes que receberam auxílio moradia parcial (Vaga + R\$ 300,00+ Alimentação) serão alocados pela PRIP nos quartos do CRUSP até 30/04. Os estudantes contemplados receberão e-mail com o quarto designado, assim como dia e hora para a entrada. Uma Assistente Social da PRIP acompanhará o (a) estudante no horário agendado, e será feita vistoria de entrada no quarto.

Na data de entrada no quarto indicado, o aluno assinará um Termo de Compromisso, assim como a concordância com o Regimento do CRUSP . O Regimento do CRUSP pode ser acessado neste link: [https://leginf.usp.br/?resolucao=resolucao-coip-no-8518-de-24-de-outubro-de-](https://leginf.usp.br/?resolucao=resolucao-coip-no-8518-de-24-de-outubro-de-2023)[2023](https://leginf.usp.br/?resolucao=resolucao-coip-no-8518-de-24-de-outubro-de-2023)

#### **Atenção: Todos os selecionados e atuais moradores deverão preencher o termo de afinidade.**

Qualquer dúvida, entrar em contato, via e-mail com a Assistente Social que efetuou sua avaliação socioeconômica, informando seu nome e nº USP.

**Alunos de outros campi: verificar informações específicas de cada campus (links dos campi no final da orientação)**

# Alunos da Escola de Arte Dramática (EAD)

**Para ter acesso ao resultado da inscrição já realizada, entraremos em contato via e-mail até o dia 10/04/2024.**

## **RECURSO / RECONSIDERAÇÃO**

Alunos não contemplados (período de solicitação: 06.04 a 19.04.24)

Deverão preencher solicitação explicando o motivo do pedido via sistema e obrigatoriamente anexar pelo menos 01 documento comprovando o motivo do pedido.

- Alunos de Graduação : Programa de bolsas > PAPFE/PRIP > Solicitar reconsideração
- Alunos de Pós Graduação : PAPFE > Solicitar reconsideração
- Alunos EAD : Enviar e-mail para PAPFE informando nome e nº USP, motivo da solicitação e anexar obrigatoriamente pelo menos 01 documento

Esta etapa é de pedido de revisão de pontuação.

Se for aceito haverá reclassificação, não necessariamente seleção. O resultado será divulgado dia 10/05/2024.

## **Assistentes Sociais:**

#### **Campus Butantã:**

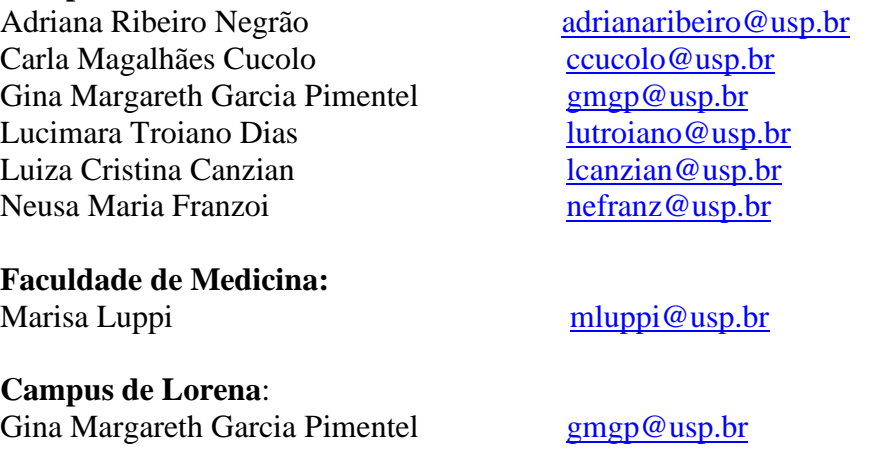

## Links de acesso às orientações – Serviços Sociais

Bauru - [http://www.ccb.usp.br/informacoes\\_uteis.php](http://www.ccb.usp.br/informacoes_uteis.php)

Butantã e Quadrilátero Saúde- <https://prip.usp.br/apoio-estudantil/>

EACH - <http://www5.each.usp.br/apresentacao-sas/>

Lorena - <https://prip.usp.br/apoio-estudantil/>

Piracicaba - [http://www.pusplq.usp.br/?page\\_id=140](http://www.pusplq.usp.br/?page_id=140)

Pirassununga - [http://www.puspfc.usp.br/?page\\_id=1160](http://www.puspfc.usp.br/?page_id=1160)

Ribeirão Preto - <https://www.prefeiturarp.usp.br/sas>

São Carlos - <http://www.puspsc.usp.br/promocao-social/>

#### *PAPFE*

*Divisão de Promoção Social e Esporte Coordenadoria Vida no Campus PRIP*